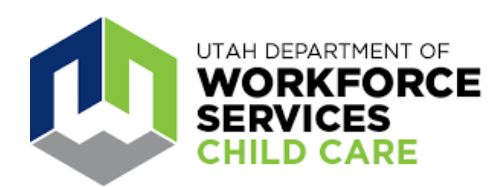

# **Guía del usuario para padres de la aplicación móvil Arise Attendance**

## **Cómo empezar**

Ahorre tiempo al registrar la entrada y salida del cuidado infantil de sus niños con la aplicación móvil Arise Attendance.

Utilice el código QR o descargue la aplicación Arise Attendance de la tienda de aplicaciones de Google o Apple.

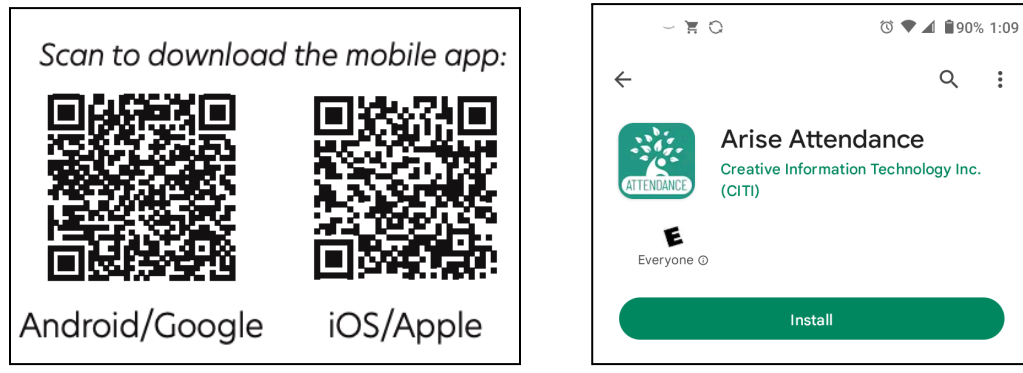

Ingrese sus datos para sincronizar su cuenta.

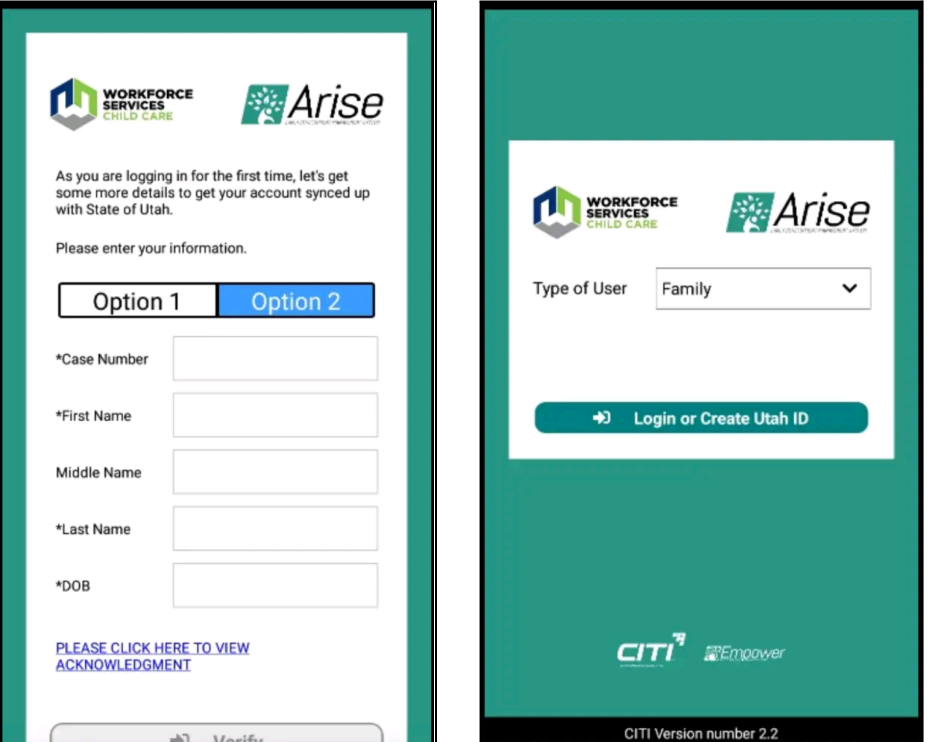

Para iniciar sesión en Arise:

Seleccione el tipo de usuario («Type of User»): «Family» (Familiar) o «Delegates» (Delegados). Un delegado es un familiar o amigo al que usted ha autorizado a dejar o recoger a su hijo.

- 1. **Inicie sesión con su código de seguridad y sus credenciales de UtahID** (el mismo correo electrónico y contraseña utilizados para MyCase).
- 2. Haga clic en el botón «Submit» (Enviar).

# **Cómo registrar la entrada y salida de los niños del cuidado infantil**

La aplicación móvil Arise puede utilizarse para registrar la entrada y salida de los niños en un radio de media milla de la ubicación del centro de cuidado infantil.

*Nota: La pantalla «Family Profile» (Perfil familiar) es de solo lectura y es la información que se muestra en su caso del Departamento de Servicios para la Fuerza Laboral (Department of Workforce Services, DWS). En esta pantalla, no puede modificar ni actualizar información. Póngase en contacto con un asistente social si sus datos son incorrectos.*

Para registrar la entrada y salida de los niños, o para validar la asistencia:

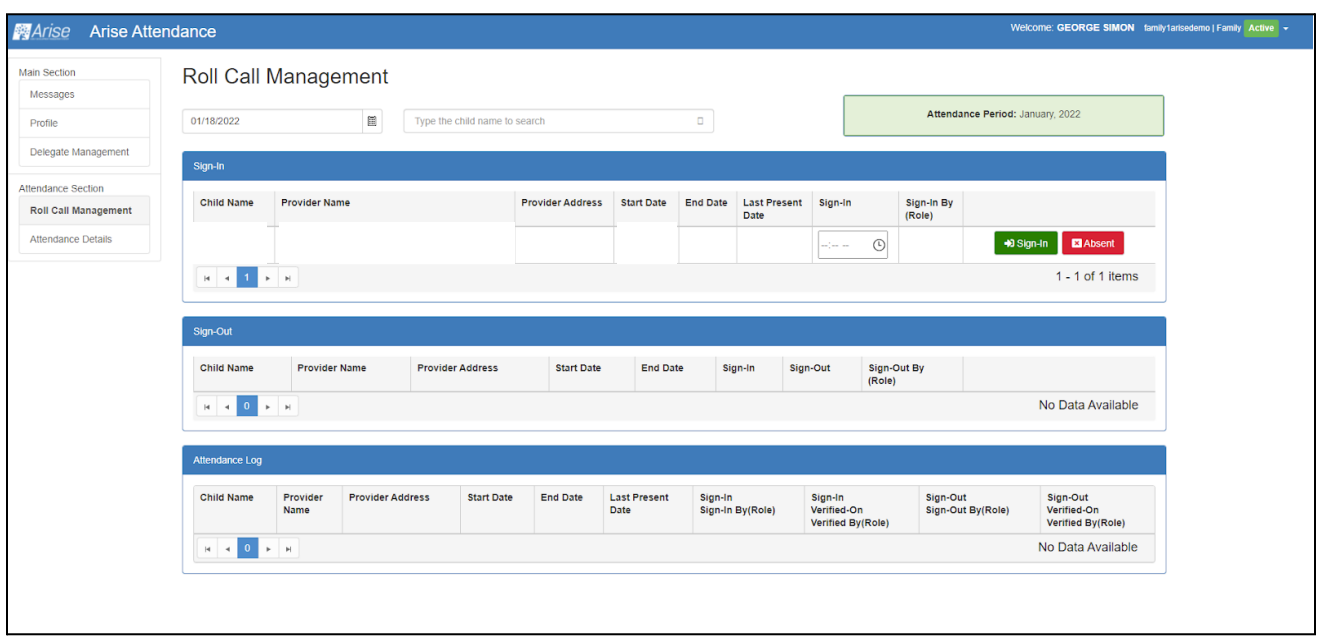

Seleccione **Roll Call Management** (**Gestión de lista**) en el menú.

En esta página, puede registrar la entrada y salida de su hijo, **o** validar que la fecha y hora en que el proveedor registró la entrada y salida de su hijo son correctas. Si los datos son incorrectos, puede informar una hora diferente.

Esta pantalla consta de tres secciones:

- **Registrar la entrada**: Permite registrar la entrada o validar la asistencia diaria de un niño.
	- *Haga clic* en el botón verde «Sign In» (Registrar la entrada) o «Validate» (Validar); O BIEN
	- *haga clic* en el ícono del reloj pequeño para introducir una hora diferente.
	- *Haga clic* en el botón rojo «Absent» (Ausente) para marcar que su hijo estuvo ausente ese día.
- **Registrar la salida**: Permite registrar la salida o validar la asistencia diaria de un niño.
	- *Haga clic* en el botón verde «Sign Out» (Registrar la salida) o «Validate» (Validar); O BIEN
	- *haga clic* en el ícono del reloj pequeño para introducir una hora diferente.
- **Attendance Log** (Registro de asistencia): Muestra un resumen del registro de asistencia del día en curso.

# **Validación de la asistencia**

Si el proveedor ha registrado la entrada o la salida de un niño, el familiar o delegado debe validar las horas. Validar significa mirar la fecha y hora en que se registró la entrada y salida de cada niño, y marcar si es correcta o informar una hora diferente si no es correcta. Cuando sea necesaria la validación, recibirá un mensaje en el Centro de mensajes de la aplicación y verá el botón verde «Validate» (Validar).

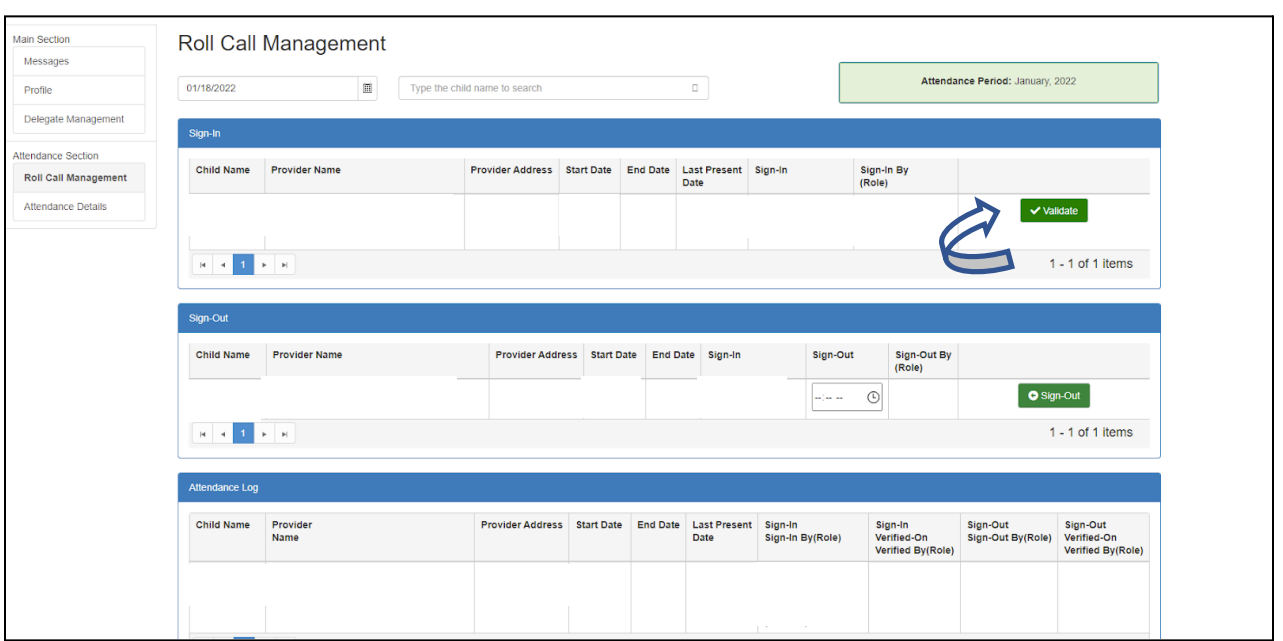

- *Haga clic* en el botón verde «Validate» (Validar) si está de acuerdo con la hora registrada.
- *Haga clic* en el ícono del reloj en el campo «Validate» (Validar) si no está de acuerdo con la hora registrada e introduzca la hora correcta.

# **Agregar un delegado**

Los delegados son personas a las que usted ha autorizado a registrar la entrada y salida de sus hijos, como un abuelo, otro familiar o un amigo. Los padres pueden agregar a hasta dos delegados.

Para agregar un delegado:

- *Haga clic* en la opción «Delegate Management» (Gestión de delegados) del panel de navegación.
- *Haga clic* en el botón «Add New Delegate» (Agregar delegado nuevo) y complete todos los campos obligatorios (tenga en cuenta que los delegados necesitarán una identificación UtahID para usar Arise. Su delegado puede visitar [https://id.utah.gov](https://id.utah.gov/) para crear una cuenta, si aún no la tiene).
- *Haga clic* en el botón «Save» (Guardar).

## **Preguntas frecuentes**

### **¿Cómo puedo eliminar a un delegado?**

Los delegados no se eliminan del sistema. El estado del delegado se cambia de «active» (activo) a «inactive» (inactivo). Para marcar a un delegado como inactivo, haga clic en la identificación con hipervínculo del delegado activo. Seleccione «inactive» (inactivo) con el botón de selección.

### **¿Qué es la validación?**

Cuando un proveedor registre la entrada o salida de su hijo, usted recibirá una notificación. Dispondrá de 24 horas para confirmar o validar que la hora de entrada o salida es correcta. Si no está de acuerdo con la hora introducida, debe editar la hora de entrada o de salida, y guardar el registro. No podrá realizar cambios después de 24 horas.

### **¿Qué ocurre si no valido un registro?**

La exactitud de los registros de asistencia es importante. Usted tiene la responsabilidad de ayudar a asegurar que los registros se introduzcan correctamente. Si usted no valida un registro dentro de las 24 horas, sigue reconociendo que la hora de entrada o salida introducida por el proveedor es correcta. Si no ha validado un registro y descubre que hay un error, deberá enviar un correo electrónico a [occ@utah.gov](mailto:occ@utah.gov).

## **¿Qué debo hacer si no puedo iniciar sesión en el sistema u olvido mi contraseña?**

Haga clic en el enlace «Get Help» (Obtener ayuda) de la página de destino de UtahID y seleccione la casilla «Password Reset/Recovery» (Recuperar/restablecer contraseña). Si su cuenta está bloqueada, póngase en contacto con la Línea de ayuda de la Oficina de Proveedores de Cuidado Infantil en [occ@utah.gov](mailto:occ@utah.gov).